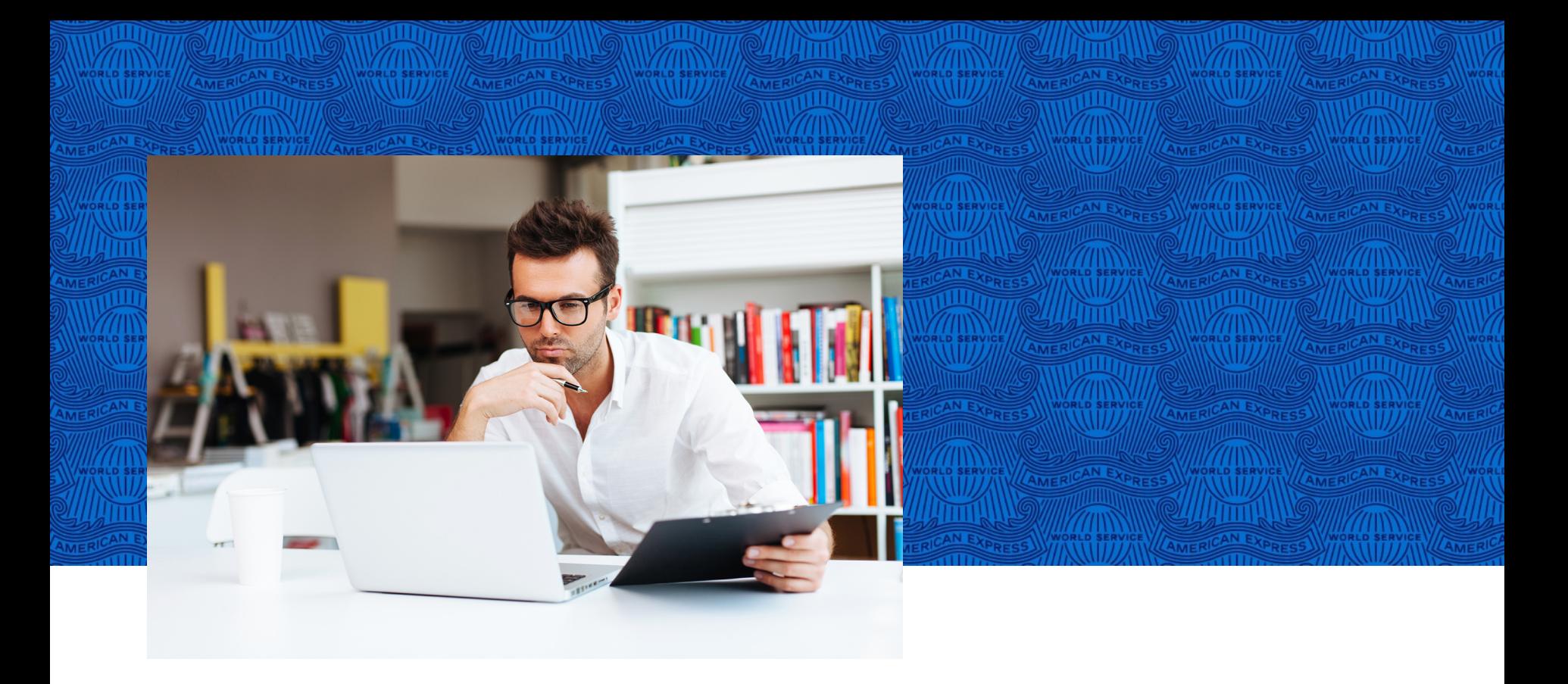

# COP (Corporate Online Payment) @ Work®

NO hagas negocios sin ELLA

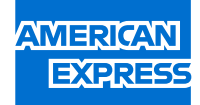

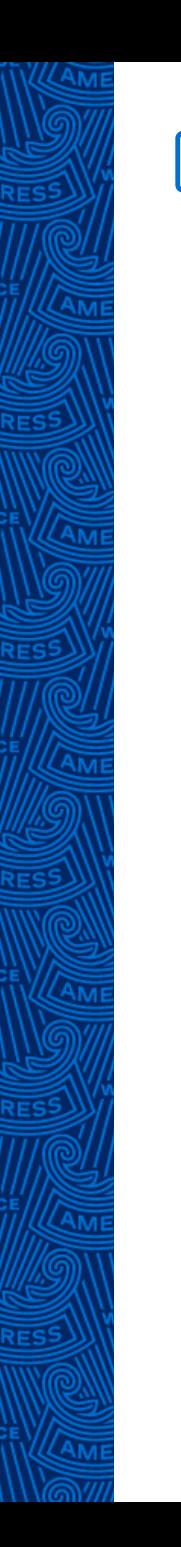

A través de está opción puedes **generar tus pagos de una forma mucho más sencilla**, el proceso que debes llevar a cabo es el siguiente:

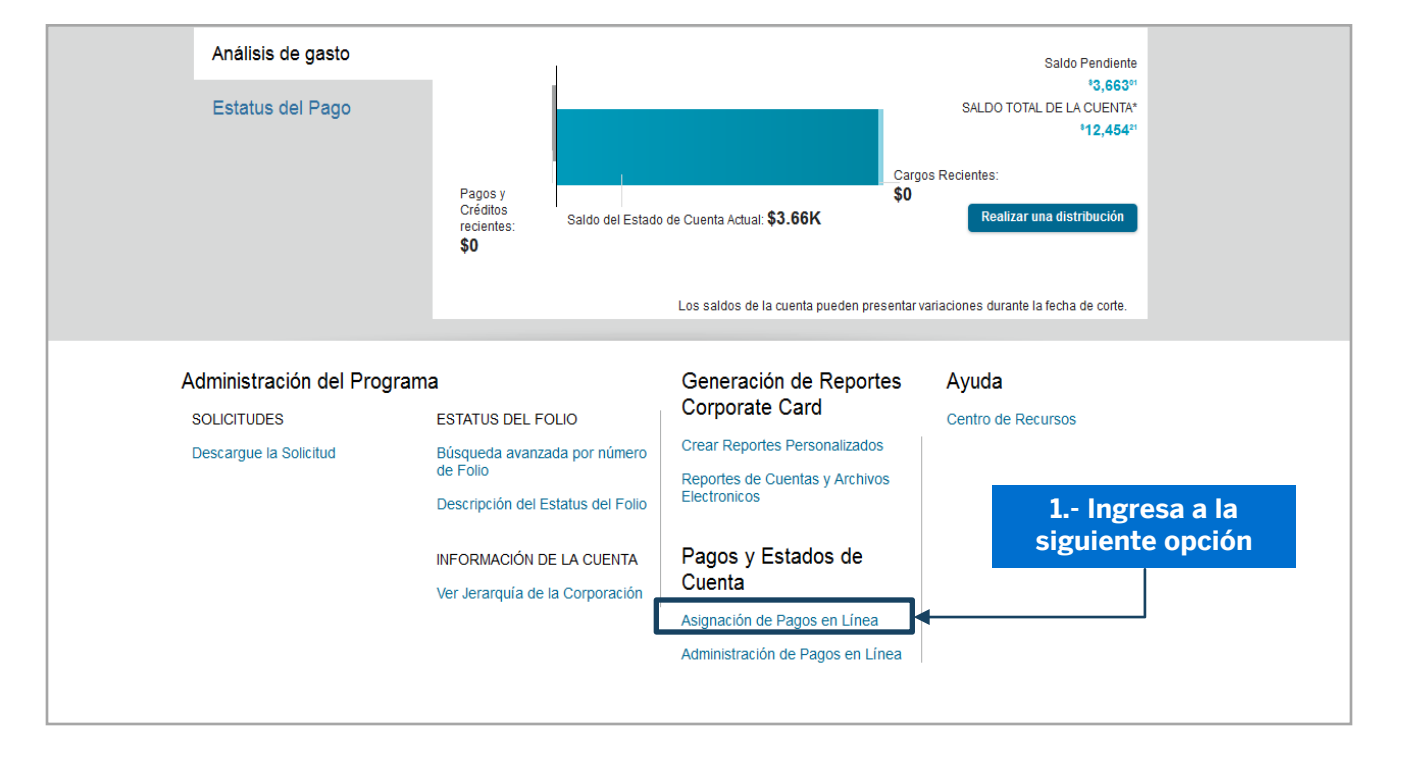

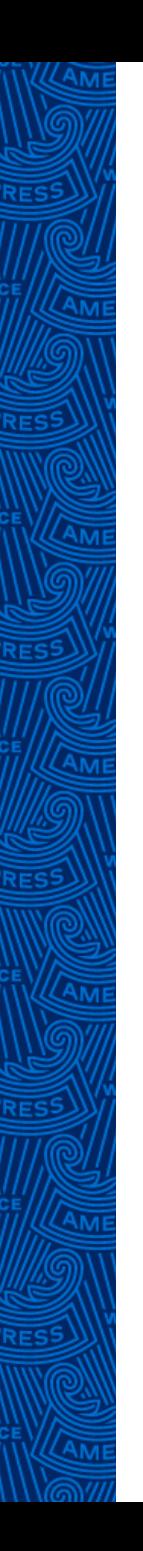

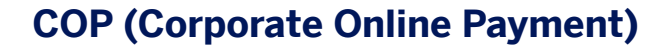

# La herramienta **divide la información por tipo de producto**, si cuentas con una **Tarjeta Corporate Purchasing Card**, la plataforma mostrará la información de la siguiente forma:

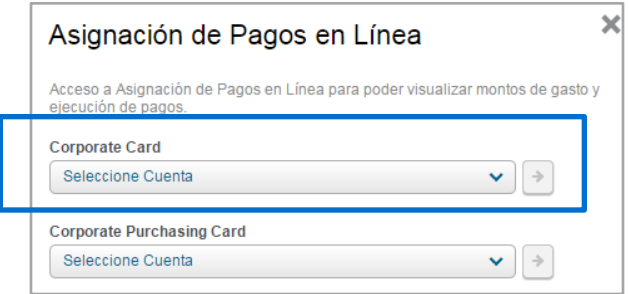

**Nota:** Es importante identificar qué tipo de Tarjeta es la que vas a pagar, con la finalidad de brindarte una mejor asesoría, ya que, como puedes ver en la pantalla, el resto de los productos, como las Cuentas Green, EBTA, Corporate, Meeting Card, se consolidan en la opción Corporate Card.

Asignación de Pagos en Línea

1. En la pantalla de **"Asignación de**  Pagos en Línea", debes seleccionar la **Cuenta Maestra Control (MCA)/Cuenta Básica Control (BCA),** a la que requieras realizar tu pago

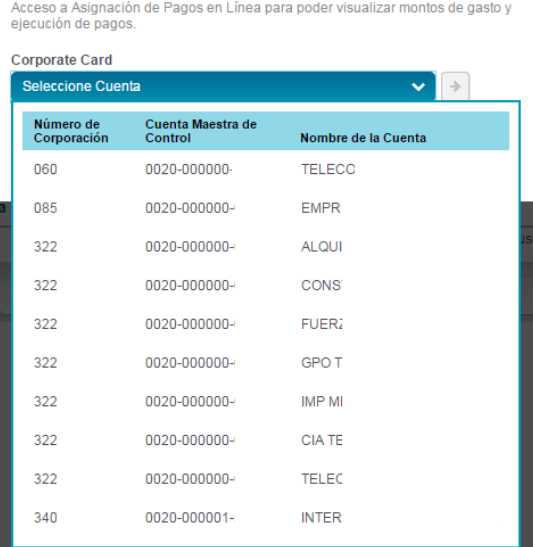

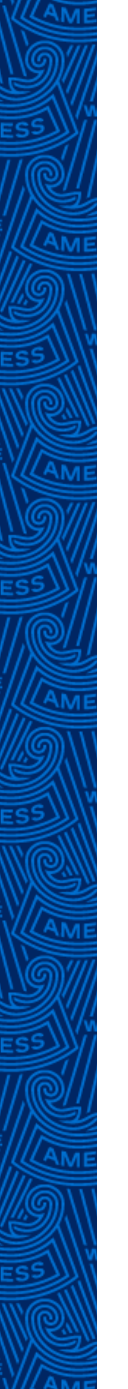

2. Una vez que selecciones esta opción, da clic en la flecha en color azul.

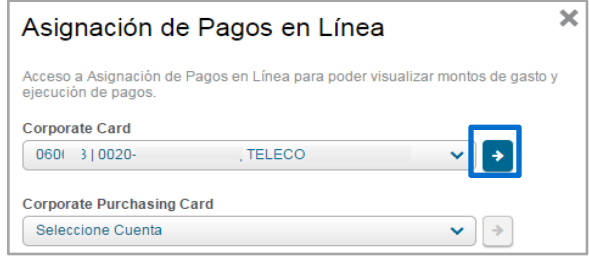

#### El sistema te mostrará la información a nivel **Cuenta Maestra Control (MCA)**

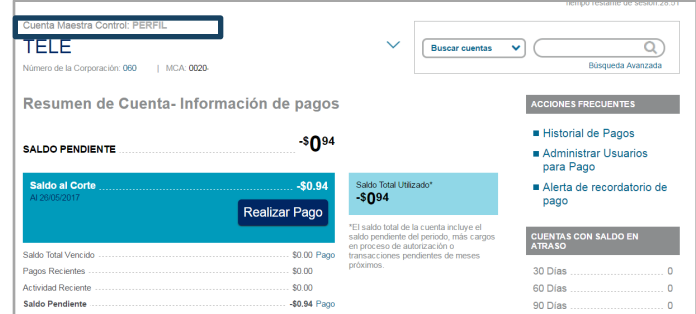

**Nota:** En el caso de perfil Client @ Work®, verás la información a nivel Cuenta Básica Control (BCA).

3. En la parte inferior de la pantalla, aparecerá la información de la jerarquía de las Cuentas Control, deberás ingresar a la opción de **Número de Cuenta Control (BCA).**

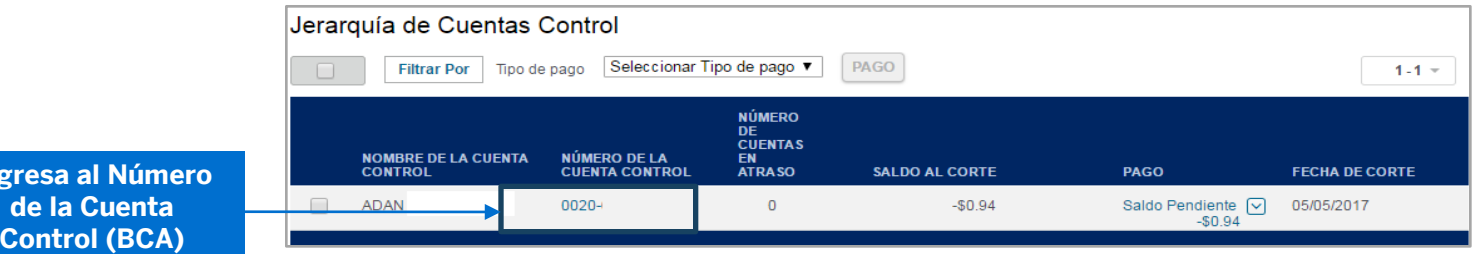

**Ingres** 

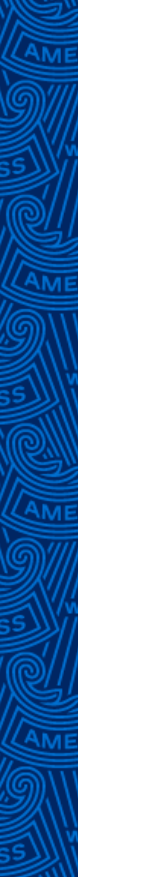

#### A continuación se muestra la **información a nivel Perfil** (Tarjetahabiente)

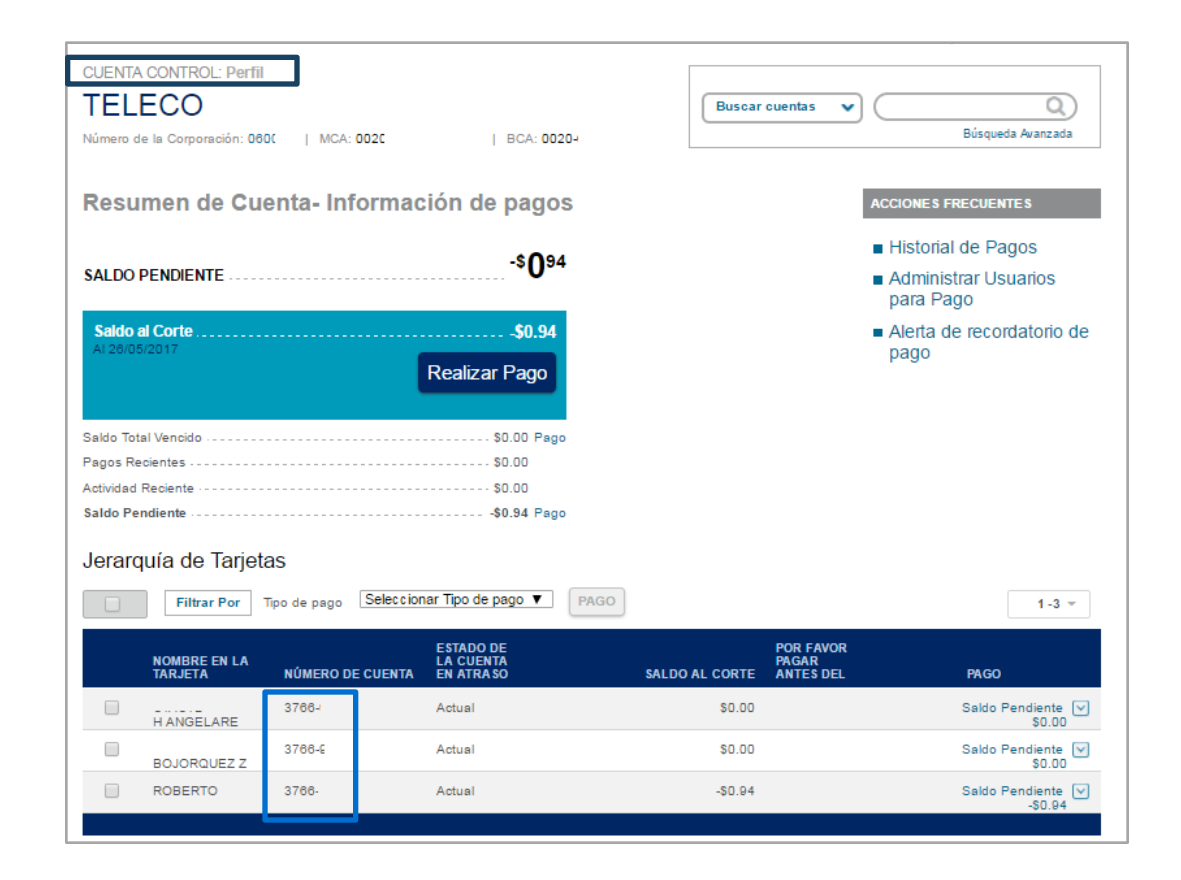

Si tu Empresa tiene muchas Tarjetas y la mayoría se encuentran canceladas, consulta el **Anexo COP** y conoce cómo filtrar la información.

4. El sistema precarga los montos a pagar, por lo que en la opción de tipo de pago, puedes seleccionar una de las siguientes opciones:

- ü **Saldo al Corte**
- ü **Saldo Pendiente**
- ü **Saldo Atrasado**
- ü **Otros Saldos**

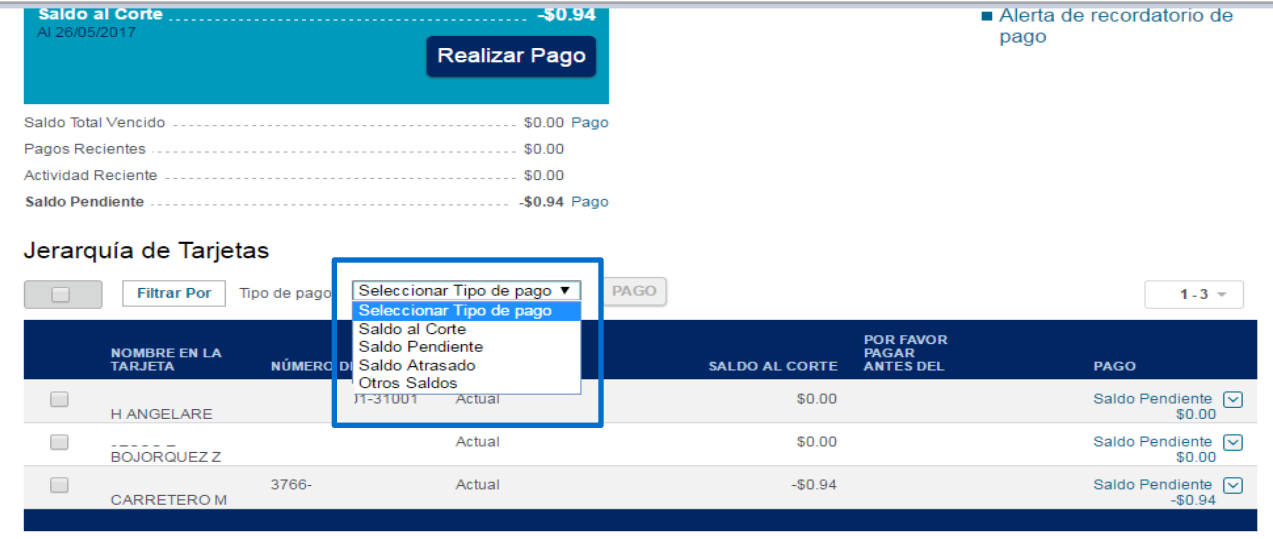

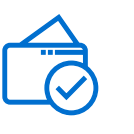

Nota: En ocasiones la Empresa necesita modificar la cantidad a pagar, para alguna(s) Tarjeta(s) en específico, por lo que podrás utilizar la opción de **Otros Saldos**.

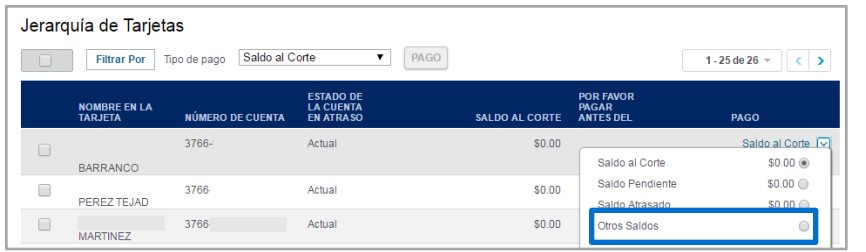

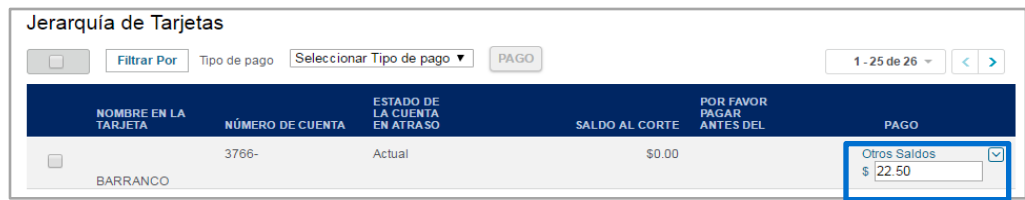

# 5. Cuando ya estés seguro de Las Tarjetas y cantidades a pagar, debes seleccionar el recuadro gris para activar el botón de **PAGO**.

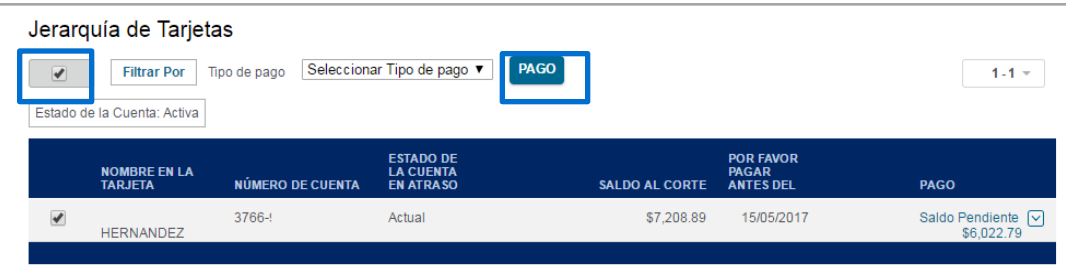

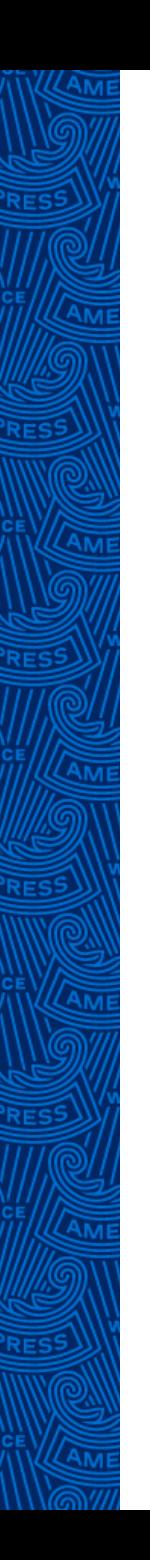

6. El sistema te direccionará a la siguiente página y te dará la posibilidad de modificar los montos, incluso de quitar alguna Tarjeta que no se vaya a pagar.

# 7. Da **CLIC** a la opción **ENVIAR**.

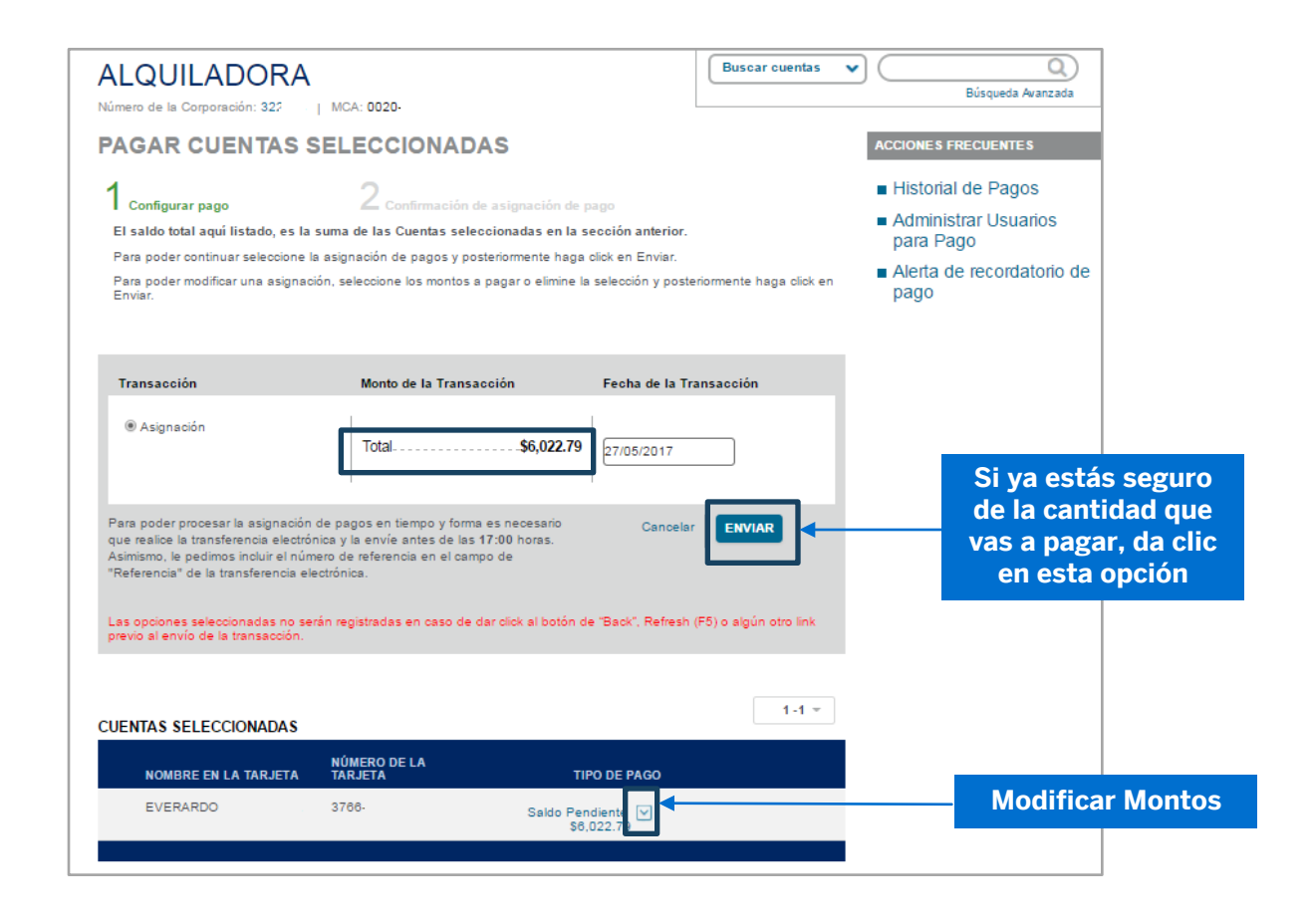

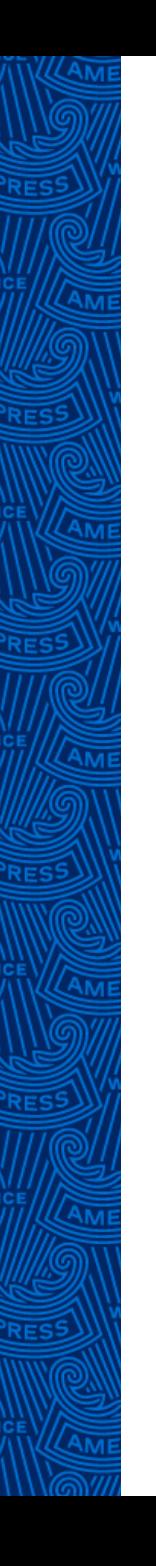

8. Se generará la referencia **COP**, la cual utilizarás al momento de realizar tu transferencia de fondos hacia **American Express**, esta información se deberá incluir como una referencia de pago.

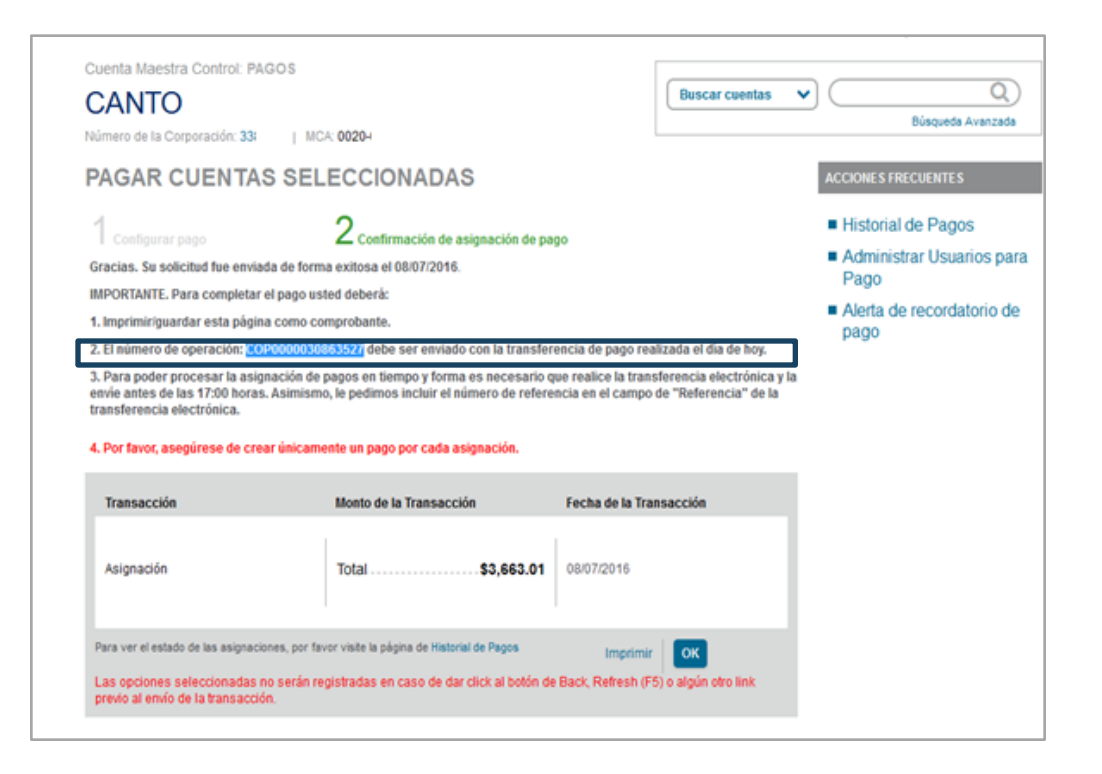

**Nota:** En caso de que no puedas incluir esta referencia de **COP** en tu Banca Electrónica, American Express podrá realizar la aplicación del pago omitiendo esta información. Sin embargo, la cantidad de la transferencia de fondos debe de ser igual a la cantidad que generó el sistema de **COP**.

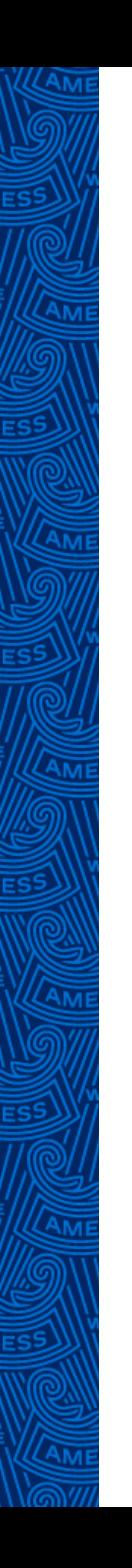

Es importante que consideres la siguiente información para el proceso de **COP**:

- ü Si realizas una transferencia de fondos, pero genera varias referencias **COP**, es necesario notificar al área de pagos cuál fue el proceso que se llevó a cabo, compartiendo la información necesaria para la aplicación del pago.
- $\checkmark$  En caso de que realices varias transferencias de fondos y solo generaste una referencia **COP**, debes notificar al área de pagos el proceso que se llevó a cabo, compartiendo el detalle para la aplicación de los pagos.
- **√** Si realizas tu referencia COP así como tu transferencia de fondos el mismo día, American Express tiene el compromiso de aplicar el pago en la misma fecha, aunque en el sistema se verá reflejado en un lapso de 24 a 48 horas naturales.
- $\checkmark$  En caso de que estés interesado en generar el pago de Tarjetas que se encuentran canceladas en el área de cobranza, lo ideal es que la Empresa busque otro método de pago para poder liquidar la deuda, ya que a través del sistema de **COP** este tipo de Tarjetas no se pueden visualizar.

# **Datos de la cuenta donde depositarás pagos en pesos:**

- ü **Beneficiario:** American Express Bank (México), S.A. Institución de Banca Múltiple
- ü **Banco:** 103 American Express Bank (México), S.A. Institución de Banca Múltiple
- ü **Número de cuenta:** 000006722015
- ü **CLABE:** 103 180 000006722015
- ü **Plaza:** 0001 México, D.F.